Too4.6P<br>VITw<br>Va

# ESCUELA SUPERIOR POLITÉCNICA DEL LITORAL

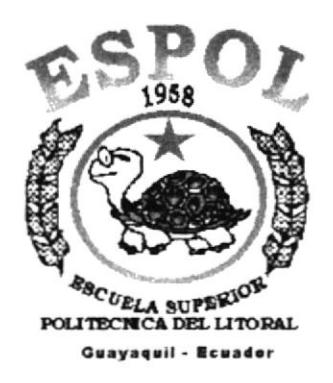

# PROGRAMA DE TECNOLOGÍA EN COMPUTACIÓN

## **TESIS DE GRADO**

PREVIO A LA OBTENCIÓN DEL TÍTULO DE

# **ANALISTA DE SISTEMAS**

# **TEMA**

**WEB SITE VENAMET** VERSIÓN 1.0

# **MANUAL DE USUARIO**

## **AUTORES**

**GRACE VITERI** NELSON NARVÁEZ

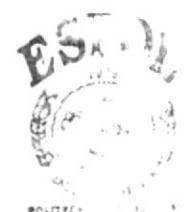

**DIRECTOR** 

ANL. LUIS RODRÍGUEZ

AÑO

2001

#### $\mathcal{A}$  $B^{\prime}$ <sup>2</sup>  $00<sup>10</sup>$ PEÑAS

# Agradecimiento

Dedicamos este trabajo a nuestra familia y amigos por su apoyo incondicional.

# Dedicatoria

A Dios, por darnos la fuerza suficiente para levantarnos cada vez que hemos caído, por darnos muchas oportunidades y por su amor infinito hacia nosotros.

 $\begin{array}{c} \end{array}$ 

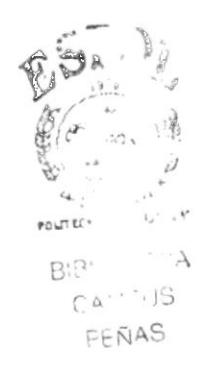

# Declaración Expresa

La responsabilidad por los hechos, ideas y doctrinas expuestas en esta tesis de grado nos corresponden exclusivamente; y el patrimonio intelectual de la misma al PROTCOM (Programa de Tecnología en Computación) de la Escuela Superior Politécnica del Litoral.

(Reglamento de exámenes y títulos profesionales de la ESPOL)

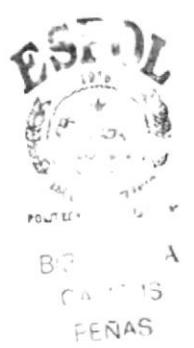

# Firma del Director de Tesis

 $\overline{u}$  is Z.

Anl. Luis Rodríguez

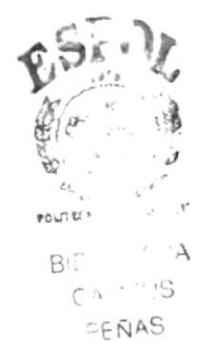

Firma de los Autores de Tesis

Frace Viteri

Srta. Grace Viteri

av<sup>ellon</sup> to practice de la Communicación

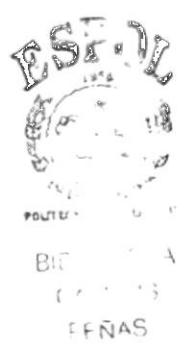

# **TABLA DE CONTENIDO**

# **CAPÍTULO 1**

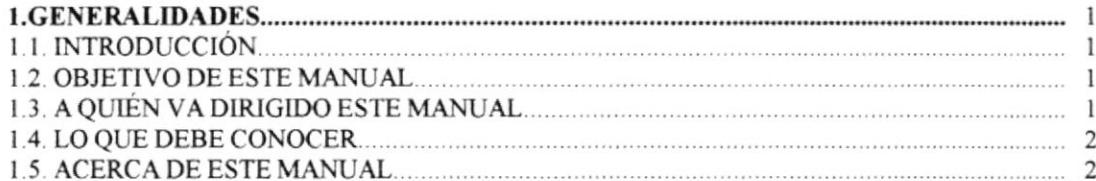

# **CAPÍTULO 2**

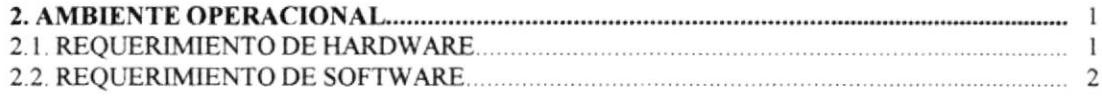

# **CAPÍTULO 3**

# 

# **CAPÍTULO 4**

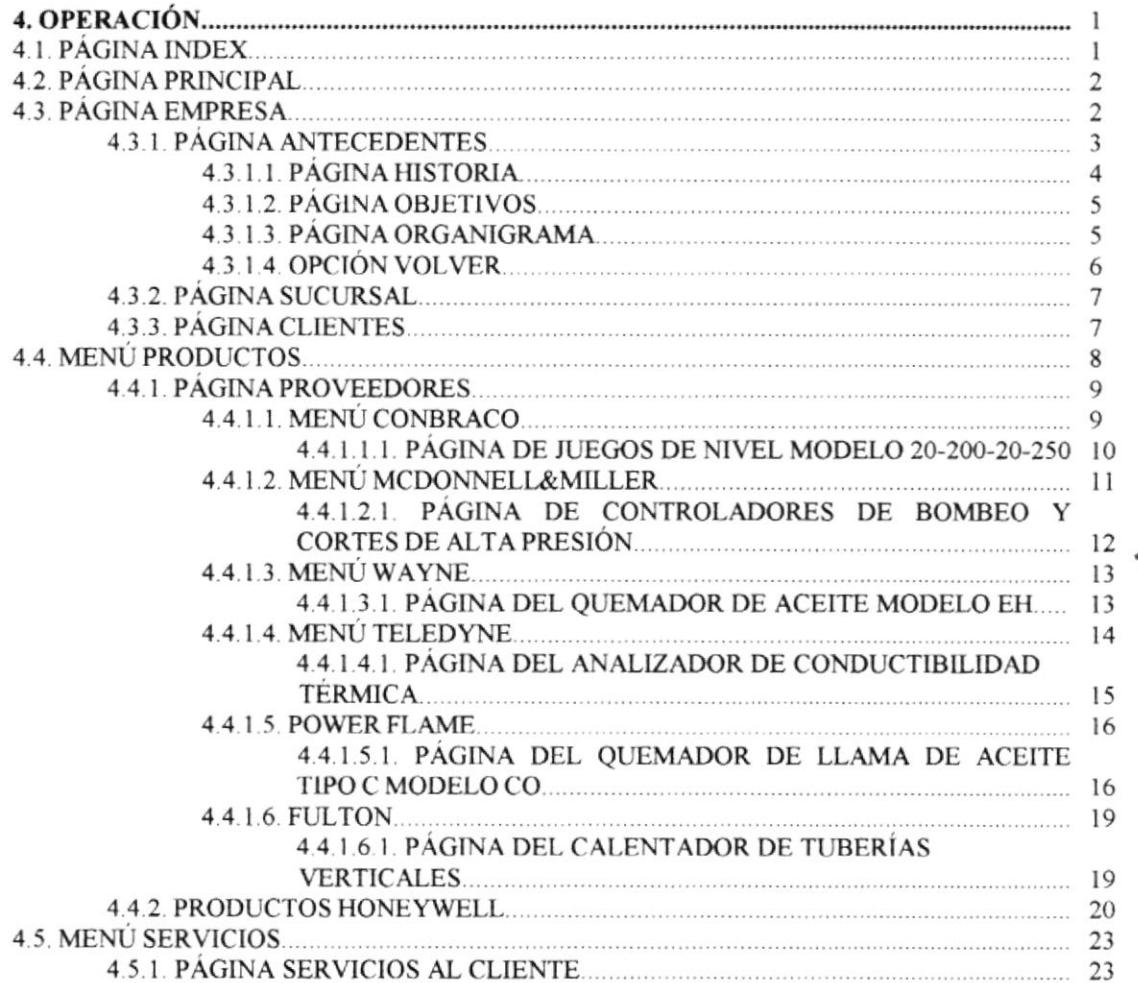

 $\hat{E}_{\Delta i}$ 

POLO L E

 $-164 - 1$ 

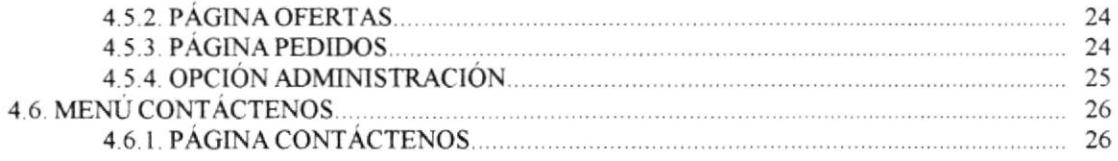

# ANEXO A

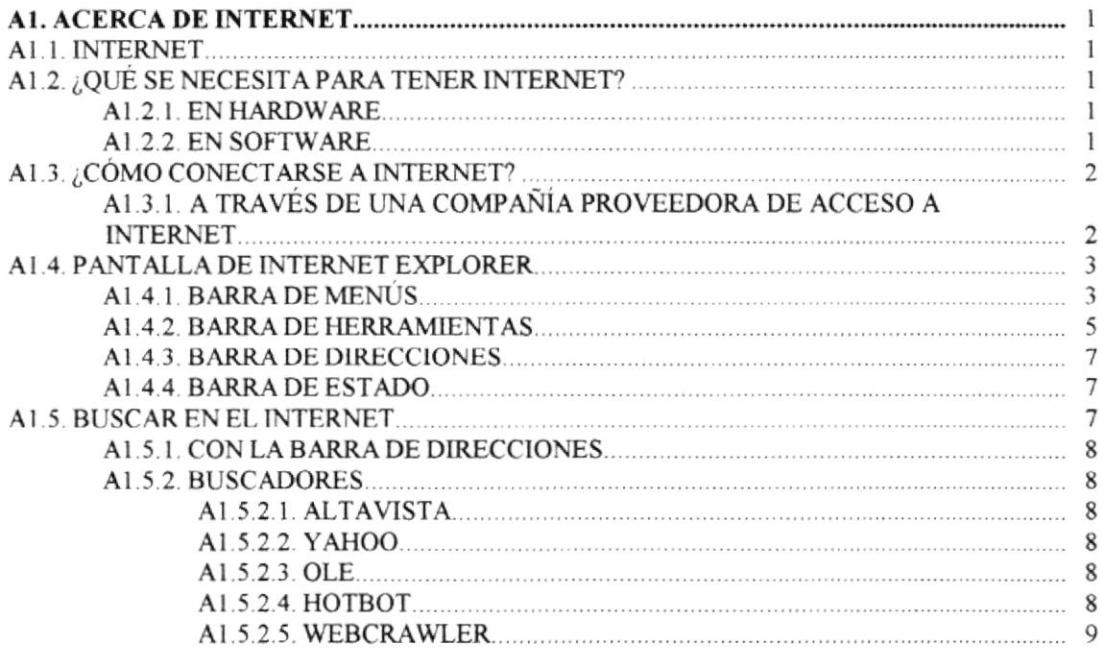

# ANEXO B

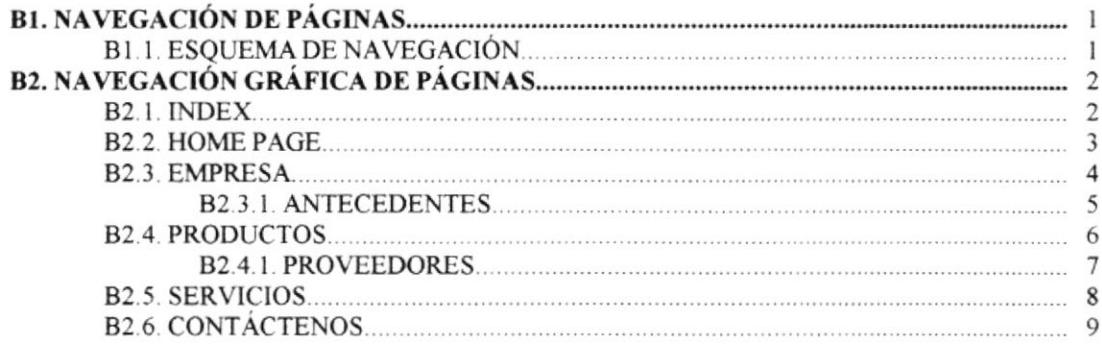

# ANEXO C

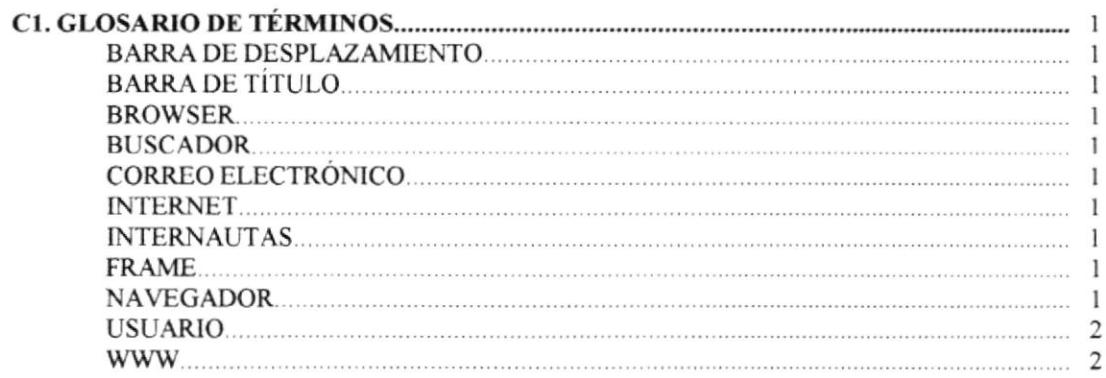

# Capítulo

# Generalidades

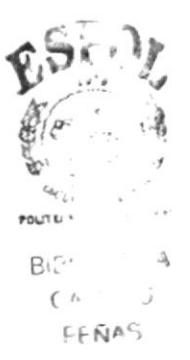

# I. GENERALIDADES

# 1.1. INTRODUCCIÓN

Este manual contiene toda la información necesaria para navegar dentro del el Sitio Web y su funcionamiento. Además sirve de ayuda para que los usuarios puedan tener un mejor acceso a las páginas que deseen visualizar y utilizar dentro del Sitio Web, y cuáles son los conocimientos mínimos que deben tener para lograr una compresión exitosa de cada una de las páginas del mismo.

Cabe indicar que es de gran importancia leer este manual antes y/o durante la navegación de las páginas, ya que lo guiará paso a paso en el manejo de todas sus funciones.

# 1.2. OBJETIVO DE ESTE MANUAL

El objetivo de este manual es proporcionar una información más amplia, precisa y permanente de todas las actividades y servicios de tipo industrial que realiza VENAMET CIA. LTDA. para que de esta manera exista una comunicación rápida con los usuarios externos o clientes de la compañía.

Ayudar a todas aquellas personas interesadas en ingresar al sitio web, a localizar toda la información deseada y de esta manera despejar todas sus dudas acerca de su manejo.

- Como ingresar al Sitio Web.
- Ayudar al usuario a manejar Internet.
- o Cuiar al usuario a manejar cada una de las opciones del srte.
- Conocer el alcance de toda la información por medio de una explicación detallada e ilustrada de cada una de las págrnas que la conforman.

# 1.3. A QUIÉN VA DIRIGIDO ESTE MANUAL

Este manual está orientado a los usuarios finales que visiten el sitio y al personal que sea responsable de la operación del Módulo de Administración del Sitio Web.

Gerentes Regionales, que son los responsables del buen funcionamiento de la compañia, en todas las actividades que realice el personal en cada una de sus áreas.

Vcndcdores, que son las personas que están encargadas de dar la información respectiva de los equipos industriales que ofrece la empresa.

Clientes, son los usuarios más importantes porque de ellos depende el fortalecimiento de nuestra imagen y dc nuestros servicios sobre la compctencia.

Administredor de el Módulo del Web Site, que lleva el control de todas las operaciones que se llevan a cabo dentro del Sitio, ventas, pedidos y proyectos industriales.

# 1.4. LO QUE DEBE CONOCER

Los conocimientos mínimos que deben tener las personas que operarán las páginas y los que deben utilizar este manual son:

- l. Conocimientos básicos de las herramientas de diseño de Páginas Web.
- 2. Conocimientos básicos dc Internet.
- 3. Conocimientos básicos de Windows.

# **1.5. ACERCA DE ESTE MANUAL**

Este manual de Usuario contiene diversas ilustraciones e instrucciones, que debe seguir el Usuario paso a paso para poder navegar dentro del Sitio Web. Adicionalmente incluye información que lo ayudará en el diario uso del Internet.

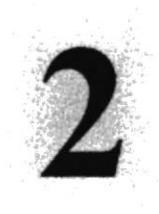

# Capítulo

# Ambiente Operacional

# 2. AMBIENTE OPERACIONAL

# 2.1. REQUERIMIENTO DE HARDWARE

El hardware mínimo para que el Web Site funcione correctamente es el siguiente:

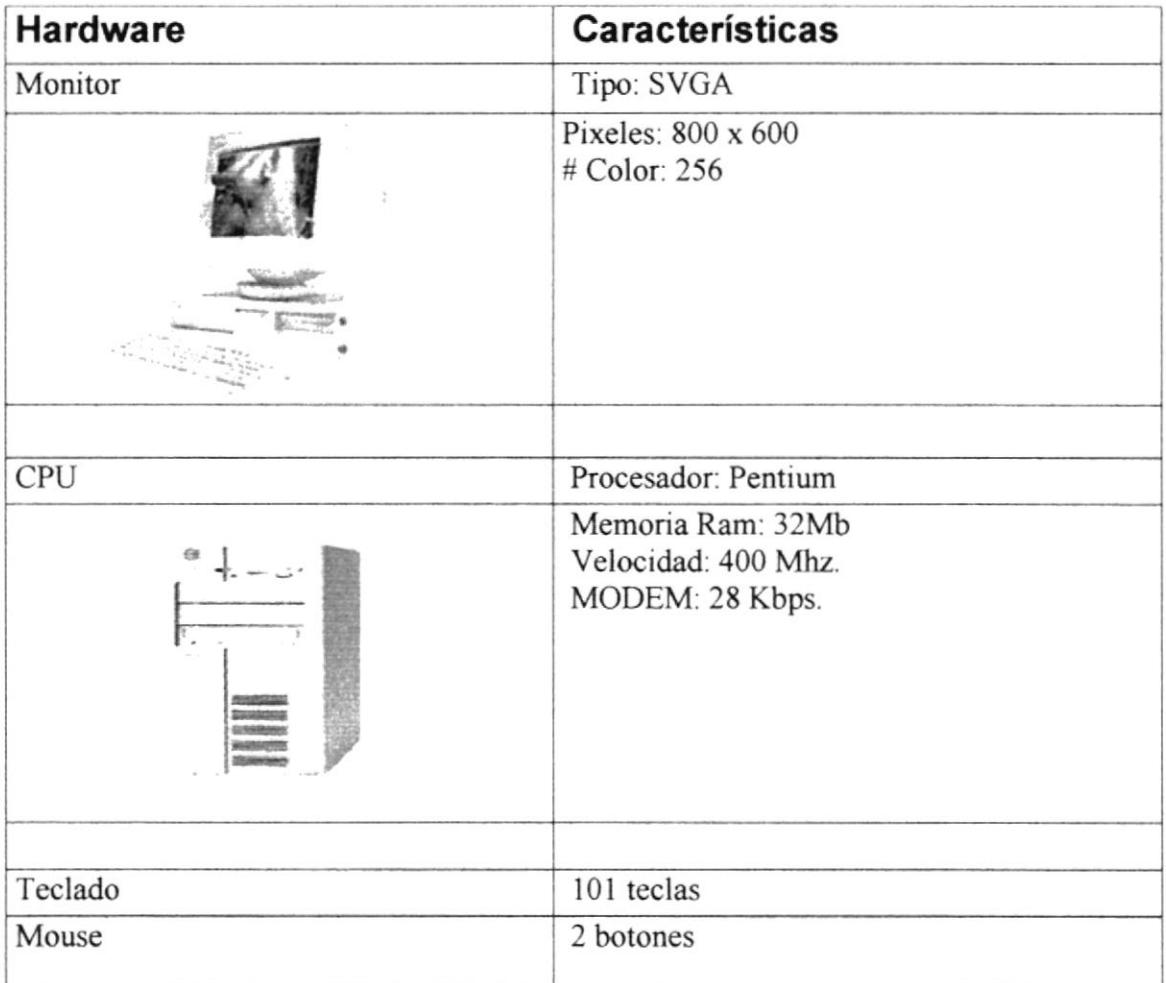

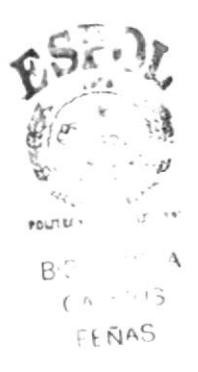

# 2.2. REQUERIMIENTOS DE SOFTWARE

El hardware mínimo para que el Web Site funcione correctamente es el siguiente:

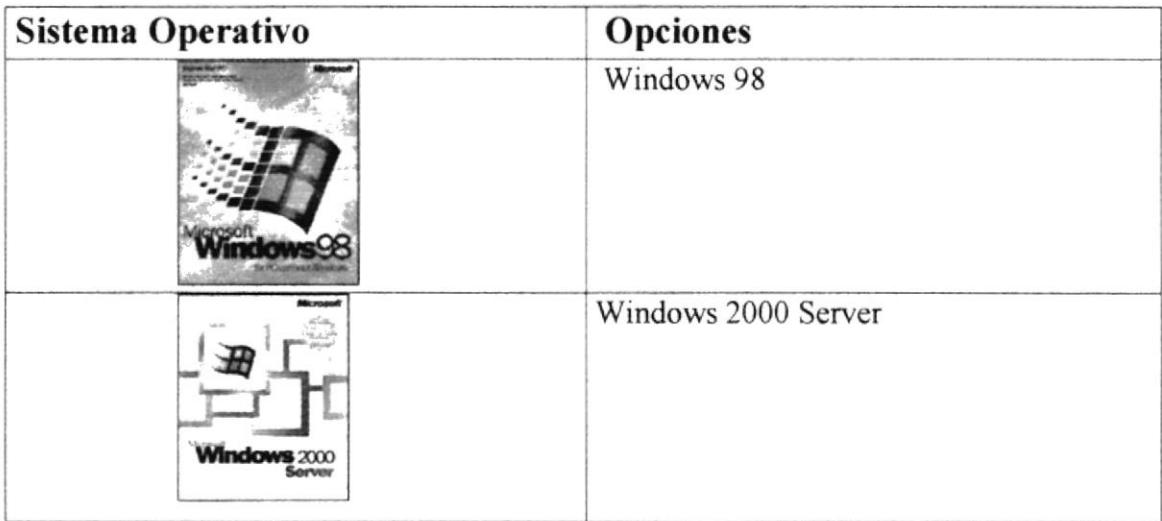

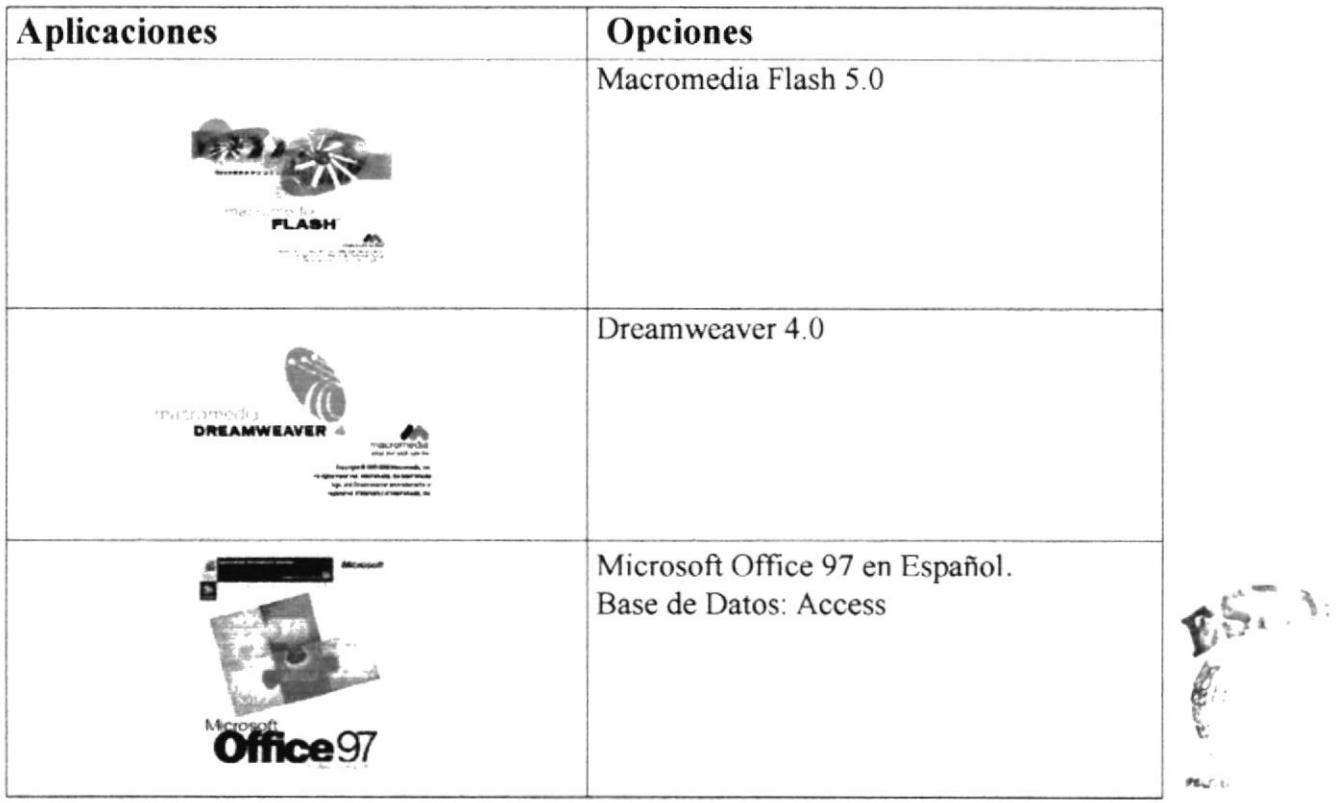

W.C.  $E =$  $\ell \rightarrow$ 

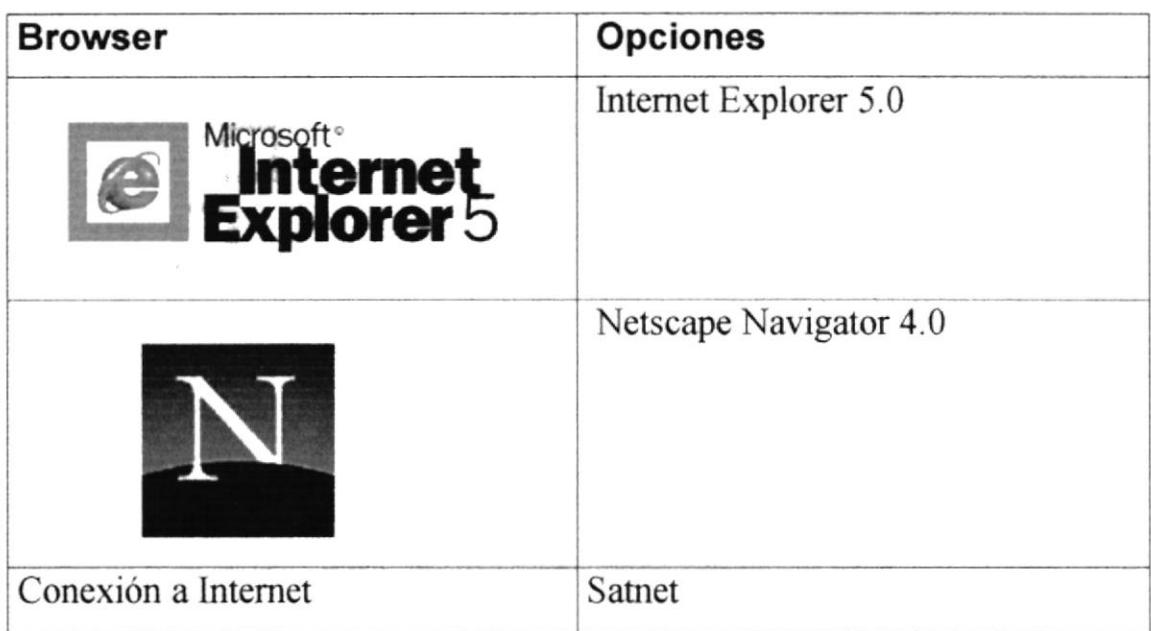

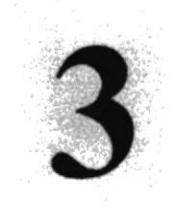

# Capítulo

# ¿Cómo ingresar al Sitio Web?

# 3. ¿CÓMO INGRESAR AL SITIO WEB?

Para ingresar al Sitio Web de VENAMET es necesario seguir los siguientes pasos:

- 1. Encender el Computador.
- 2. Luego aparecerá la pantalla principal de Windows 98 o el sistema operativo que estén usando, en donde hará doble clic en el icono de Internet Explorer o en el Netscape Navigator (o del browser que esté utilizando).

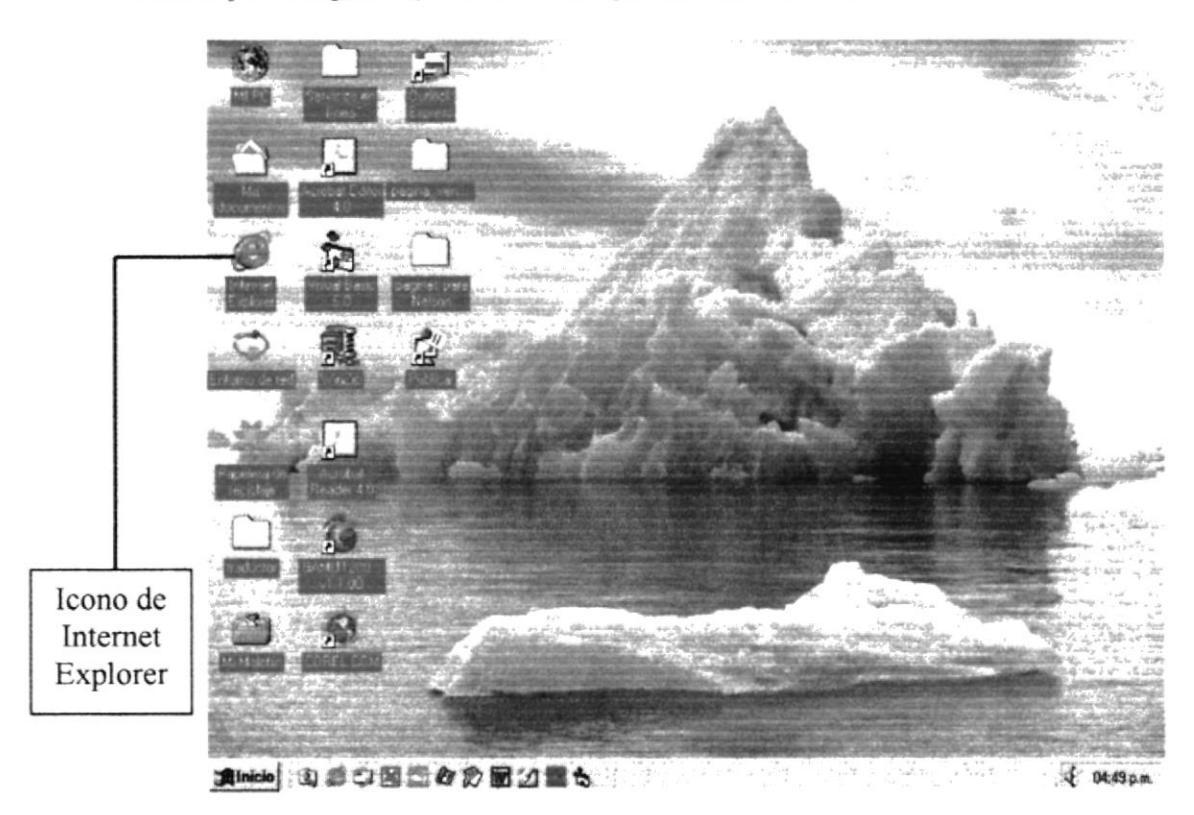

Figura 3.1. Pantalla inicial de Windows

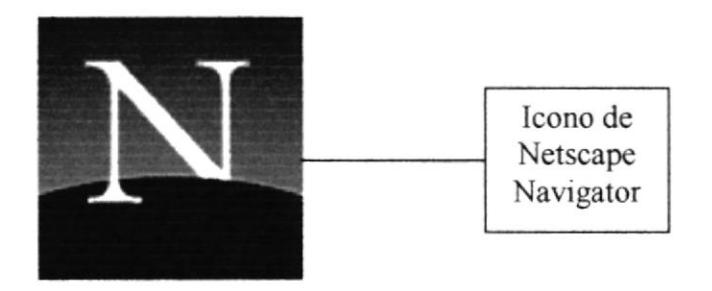

Figura 3.2. Icono de Netscape Navigator

3. A continuación aparece la pantalla de Internet Explorer o del browser que esté utilizando, usted se ubicará en la barra de direcciones (Dirección: ) donde escribirá la siguiente dirección web: www.venamet.com

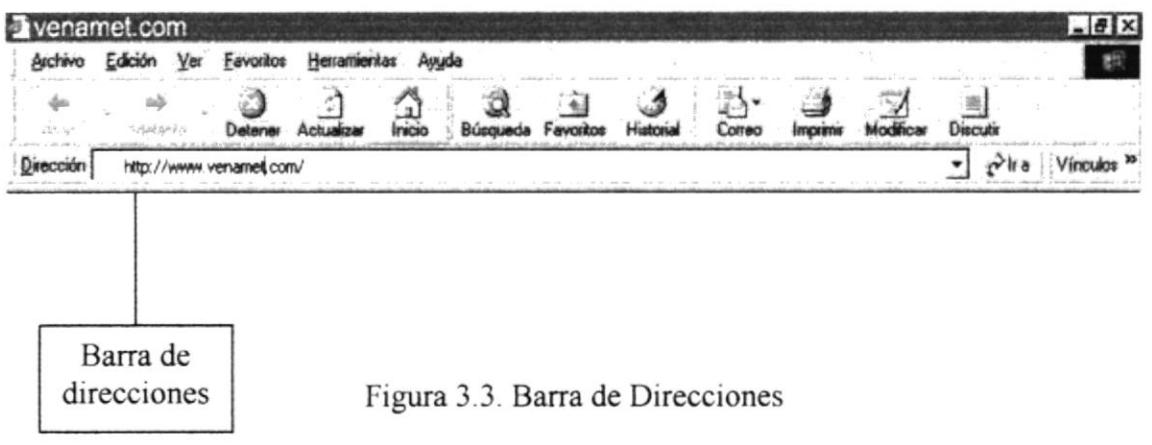

4. Luego hacer clic en el botón actualizar

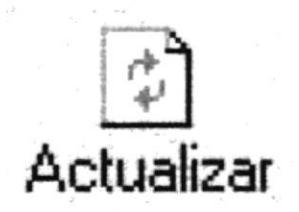

Figura 3.4. Botón actualizar

5. Entonces aparecerá la página index del sitio VENAMET.

#### Bienvenidos

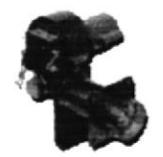

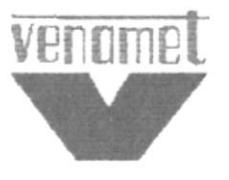

...al Web Site de Venamet Cia. Ltda.

Entrar al Site

Descarga<br>Flash Player<br>5.0

Para una mejor navegación se recomienda tener Macromedia<br>Flash Player 5.0 instalado y Adobe Acrobat Reader

Descargar<br>Adobe Acrobat

Figura 3.5. Página Index

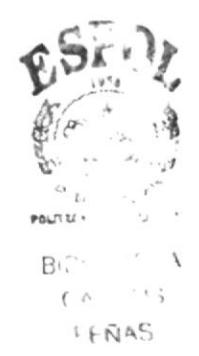

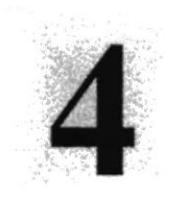

# Capítulo

# Operación

 $\mathbf{r}$ 

# **4. OPERACIÓN**

# 4.1. PÁGINA INDEX

Después que el usuario haya digitado en la barra de direcciones la dirección del Web Site de VENAMET (www.venamet.com/) aparecerá la página index, que es la página de bienvenida, la cual le permitirá al usuario navegar correctamente en el sitio.

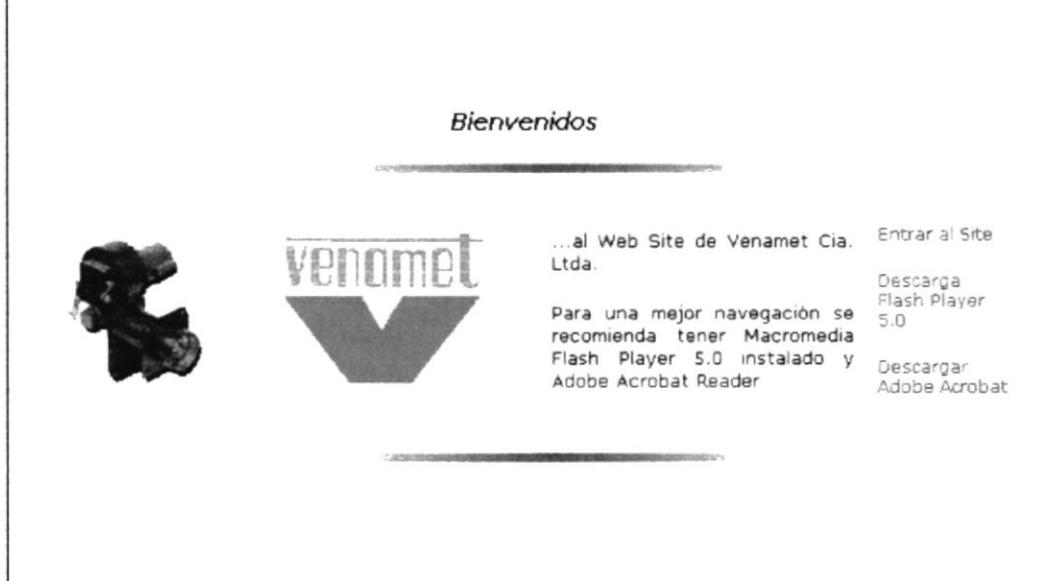

Figura 4.1. Pantalla Inicial Index

Esta página contiene las siguientes opciones disponibles:

- **Entrar al Site:** Con este enlace ingresará al Sitio.
- Bescargar Flash Player 5.0: Con esta opción podrá instalar el Flash 5.0 en su PC, para visualizar los efectos de las animaciones del Sitio.
- Descargar Adobe Acrobat: Esto le permitirá copiar a su PC el Adobe Acrobat para revisar información técnica adicional de los equipos.

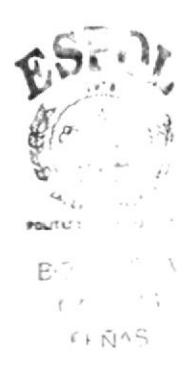

# **4.2. PÁGINA PRINCIPAL**

En la página principal se encuentra el menú con las cuatro opciones más importantes del Web Site, además se presenta los antecedentes de la empresa.

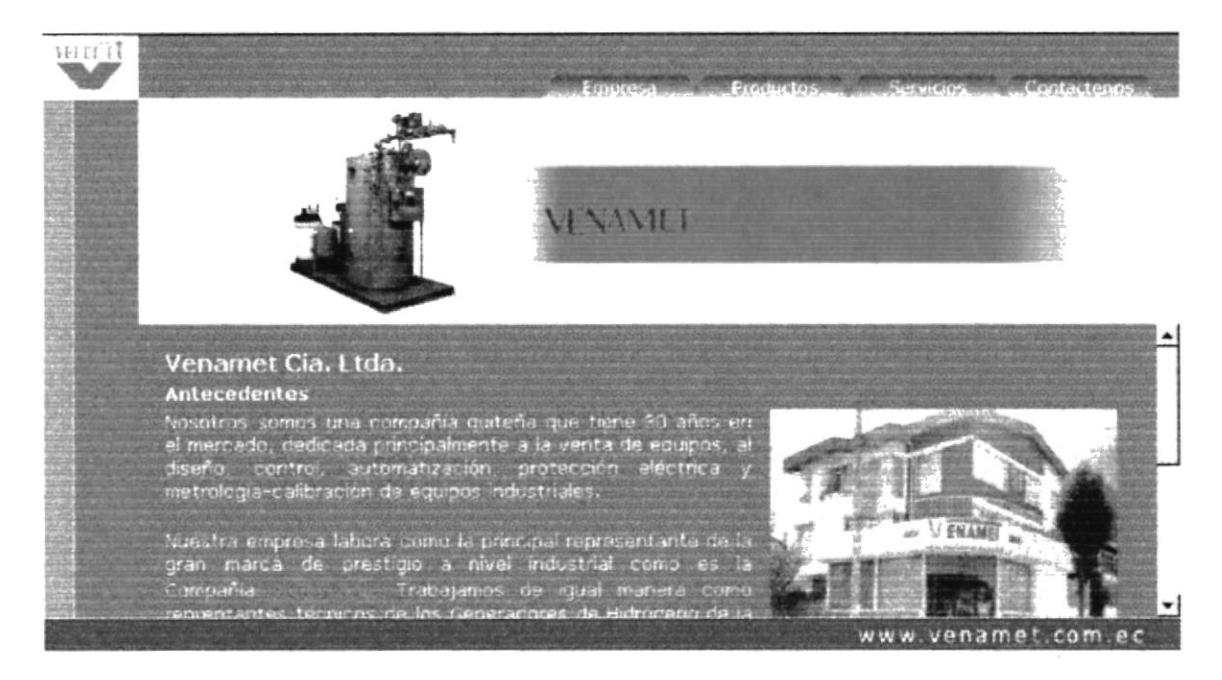

Figura 4.2. Página Principal

# **4.3. MENÚ EMPRESA**

Al dar clic sobre el botón Empresa.

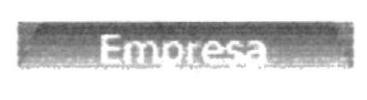

Figura 4.3a. Botón Empresa

Aparecerá el siguiente menú animado en el frame que está debajo de los botones en la página principal.

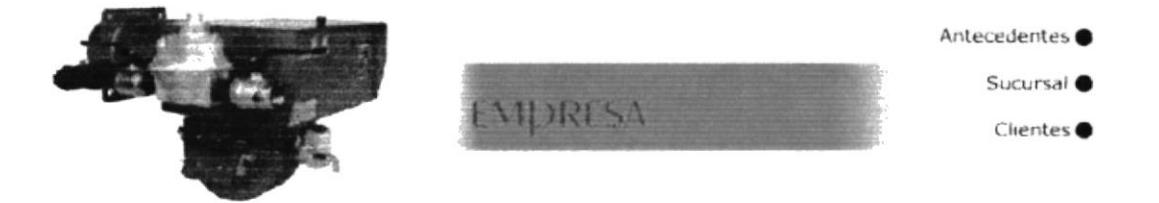

Figura 4.3b. Menú Empresa

En el frame de contenido que esta abajo del menú, se presenta la página donde se encontrará información acerca de la creación de VENAMET CIA. LTDA., una descripción general de los servicios que ofrece, sus principales proveedores de equipos, indica las sucursales que posee y además nos da la facilidad de enlazarnos con el organigrama de la compañía.

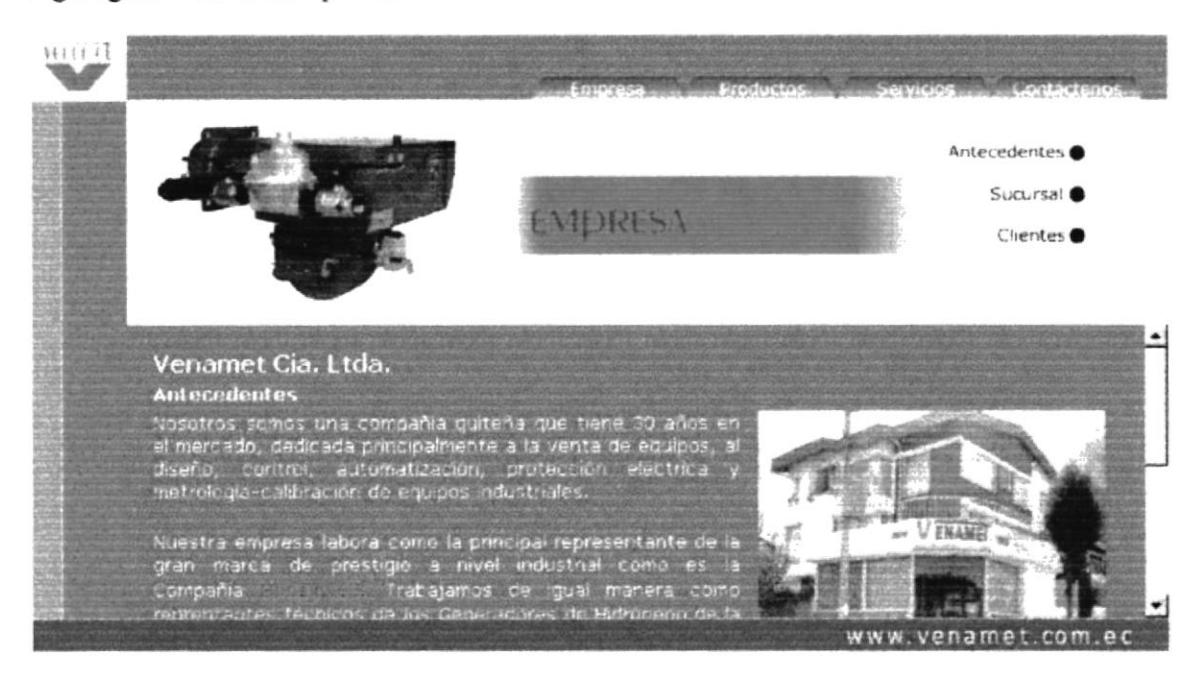

Figura 4.3c. Página Empresa

# **4.3.1. PÁGINA ANTECEDENTES**

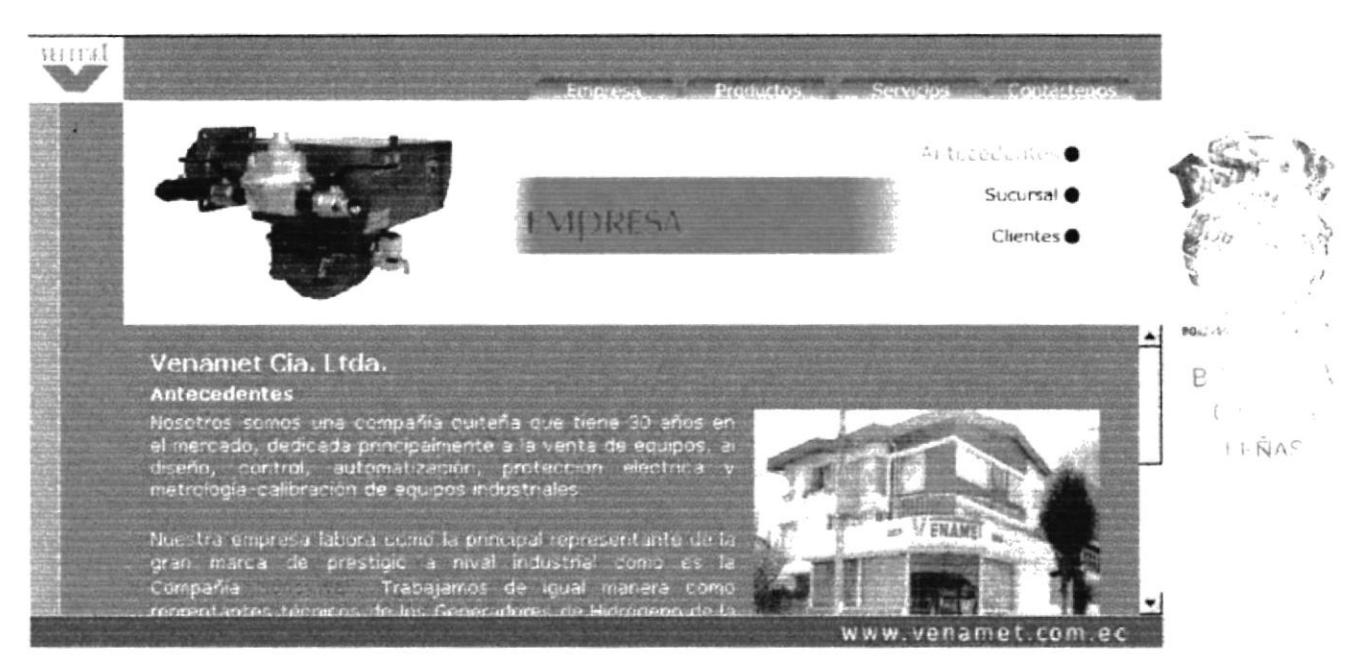

Figura 4.3.1a. Selección en Página Antecedentes

Al dar un clic en antecedentes se muestra el siguiente menú:

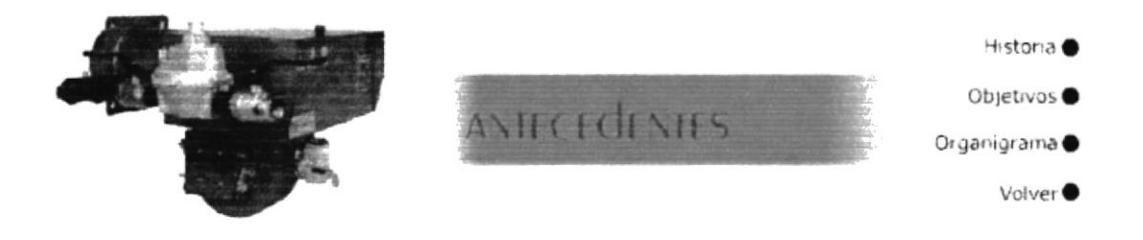

Figura 4.3.1b. Menú Antecedentes

# 4.3.1.1. PÁGINA HISTORIA

En Historia encontrará información sobre el origen de VENAMET CIA. LTDA. y su evolución desde sus inicios hasta la actualidad.

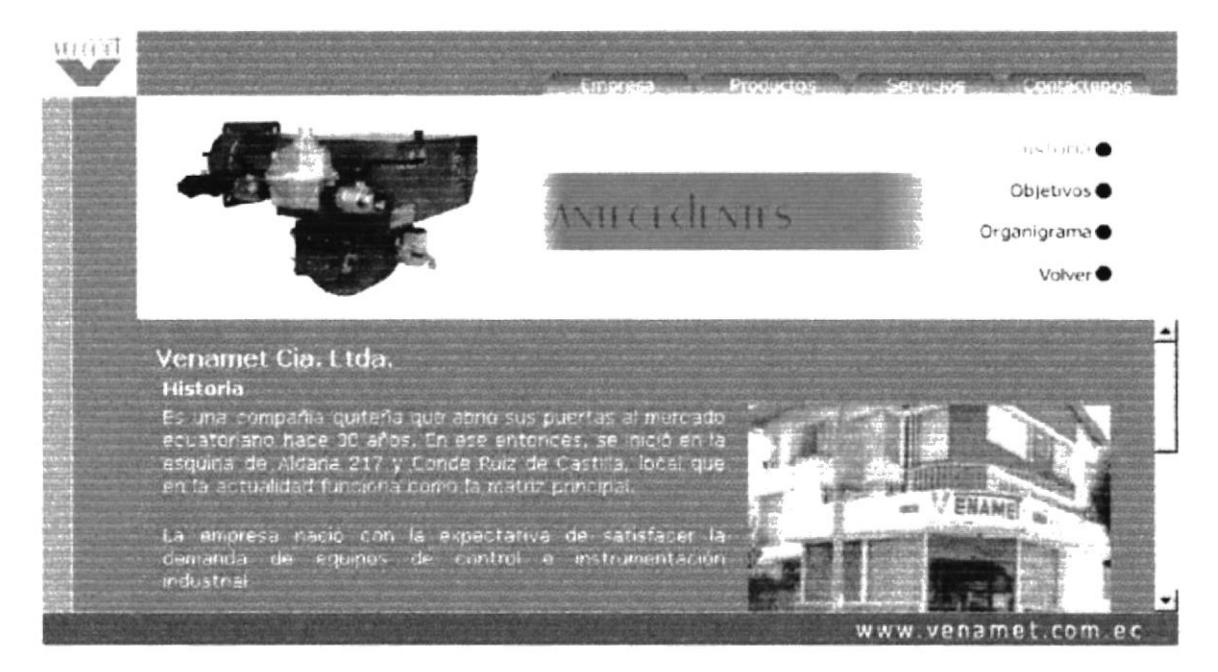

Figura 4.3.1.1. Página Historia

## 4.3.1.2. PÁGINA OBJETIVOS

En Objetivos hallará información sobre las metas que VENAMET CIA. LTDA. pretende alcanzar, para convertirse en líderes del mercado local y ser reconocidos a nivel internacional.

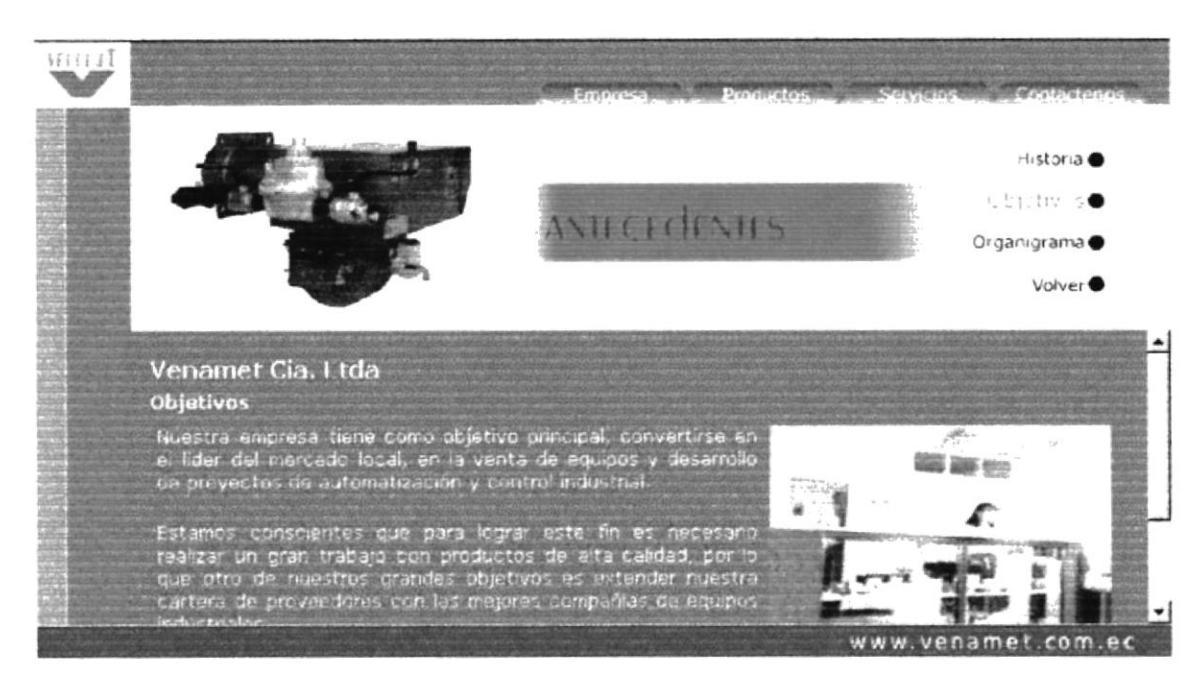

Figura 4.3.1.2. Página Objetivos

# 4.3.1.3. PÁGINA ORGANIGRAMA

En Organigrama se encuentra la estructura organizativa de VENAMET CIA. LTDA., la misma que nos da la facilidad de visualizar por medio de los cuadros de división, la función que cumplen.

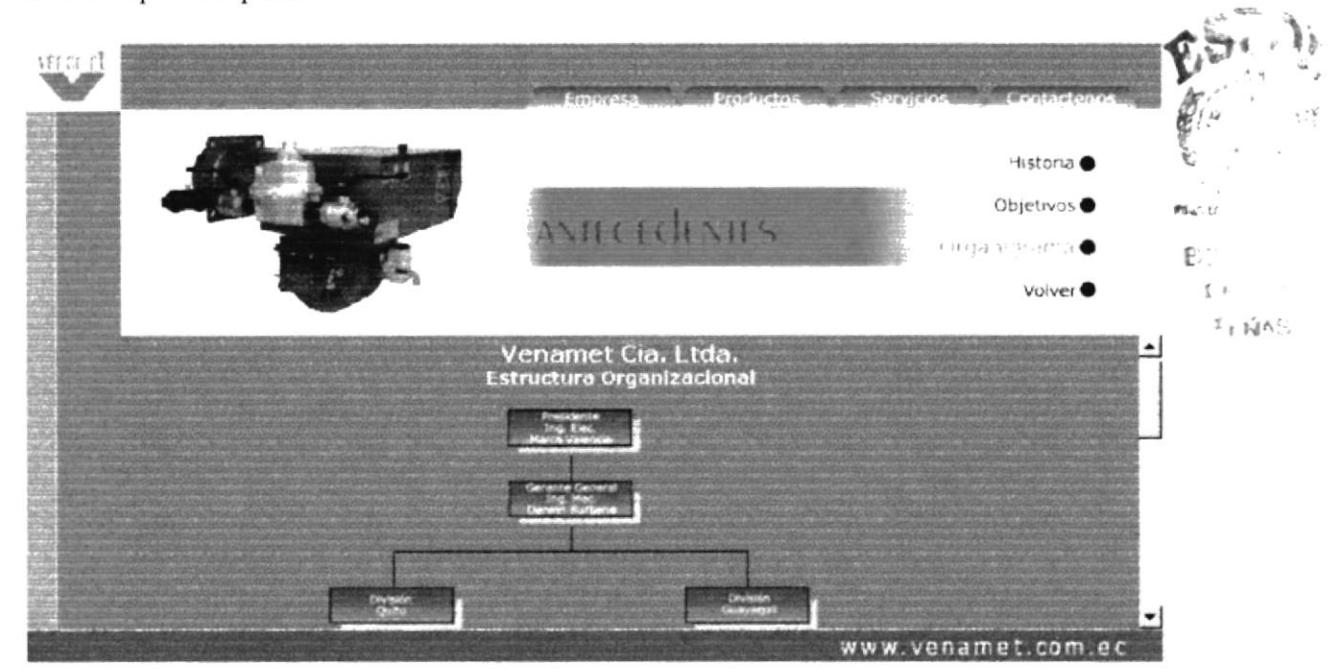

Figura 4.3.1.3a. Página Organigrama

Los cuadros de División Quito y División Guayaquil, son enlaces que nos llevan a la descripción organizacional sobre ellas en la parte de abajo de la misma página.

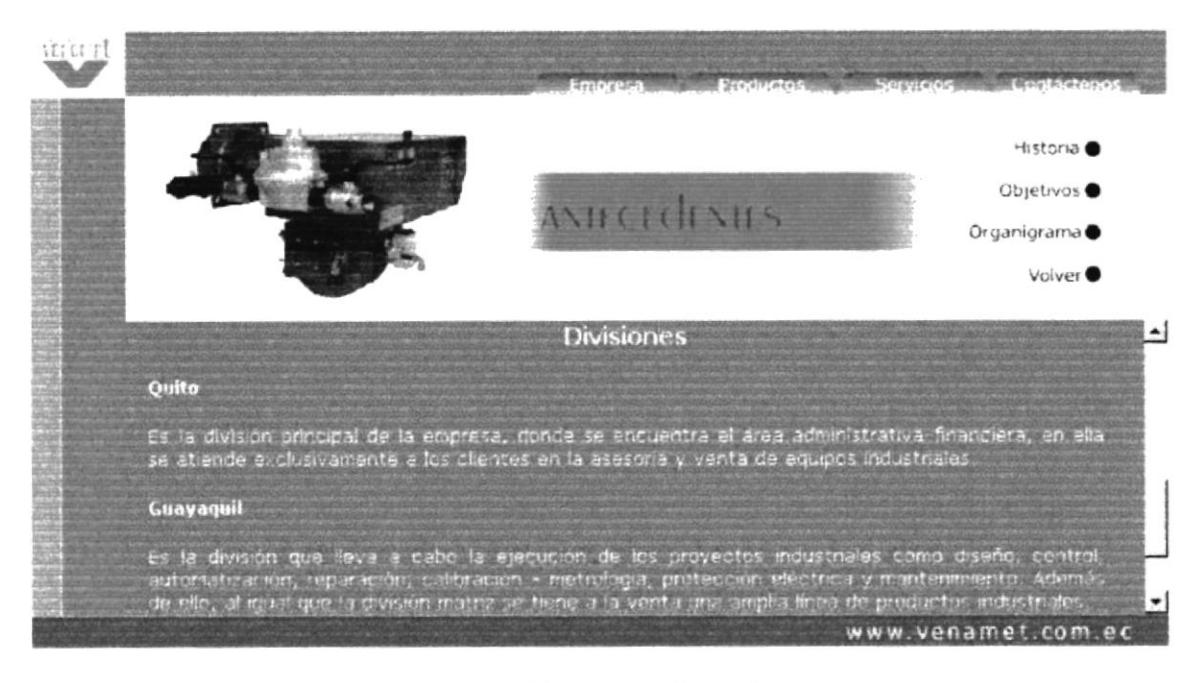

Figura 4.3.1.3b. Página Organigrama

# **4.3.1.4. OPCIÓN VOLVER**

Volver, nos permite regresar al menú empresa desde cualquier página de el menú antecedentes en que nos encontremos.

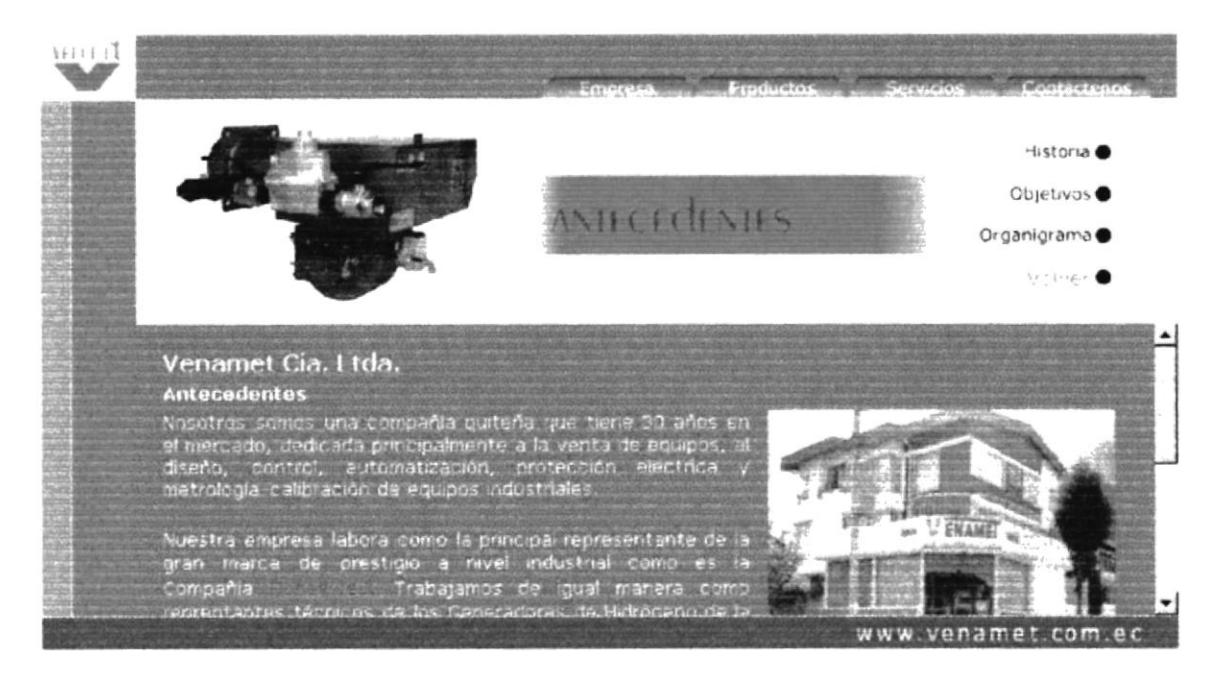

Figura 4.3.1.4. Opción Volver

## **4.3.2. PÁGINA SUCURSAL**

En Sucursal se mostrará el mapa del Ecuador con dos logos de la compañía en las provincias de Pichincha y Guayas, que son enlaces a páginas que poseen datos de la ciudad, dirección y teléfonos de cada sucursal.

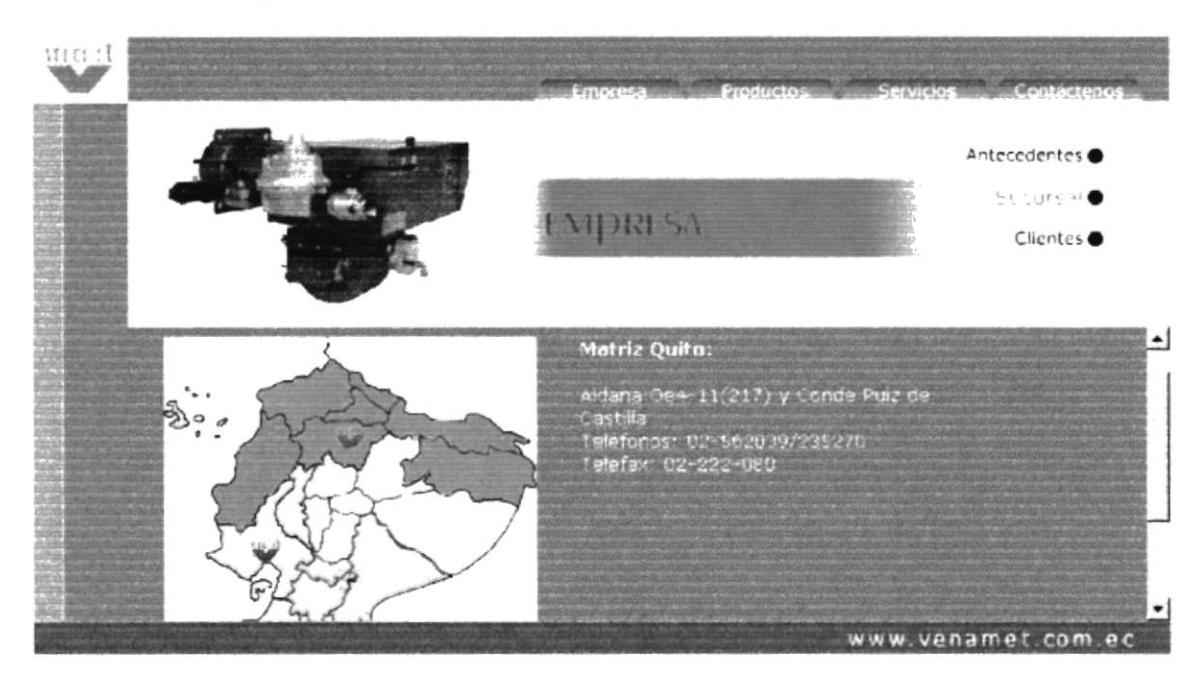

Figura 4.3.2. Página Sucursal

# **4.3.3. PÁGINA CLIENTES**

En Clientes se hallará una lista de los principales clientes de la empresa.

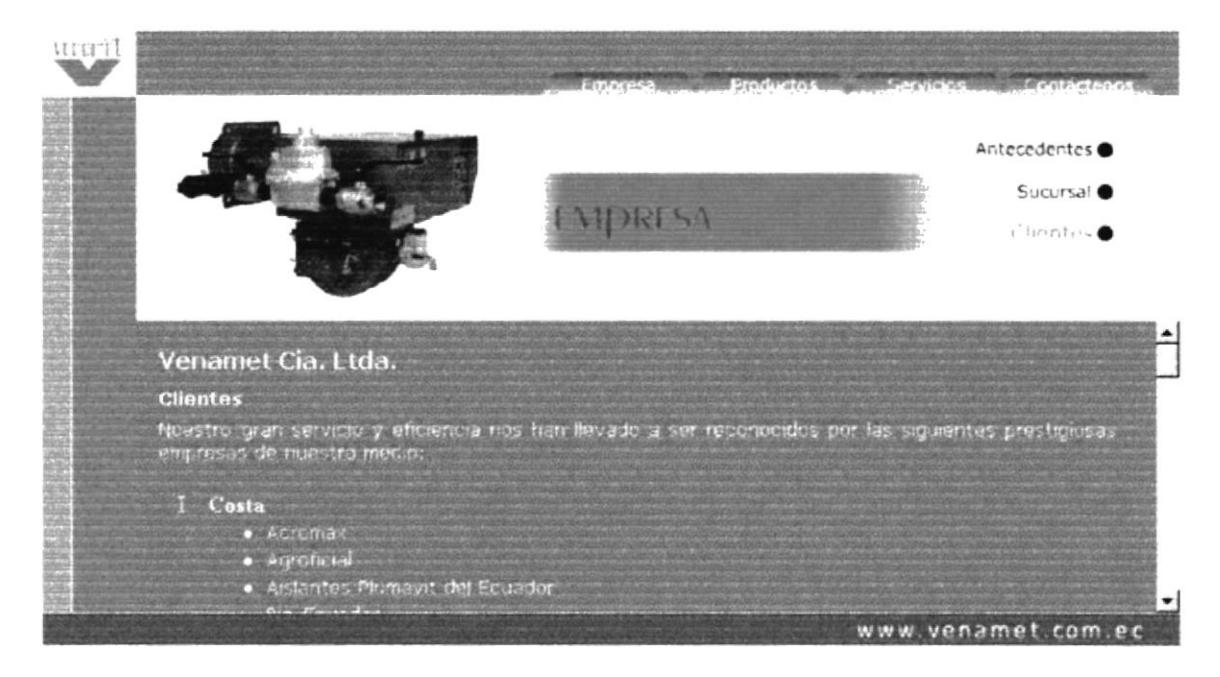

Figura 4.3.3. Página Clientes

# **4.4. MENÚ PRODUCTOS**

Al dar clic sobre el botón Productos:

oducto

Figura 4.4a. Botón Productos

Aparecerá el siguiente menú animado en el frame que se encuentra debajo de los botones en la página principal.

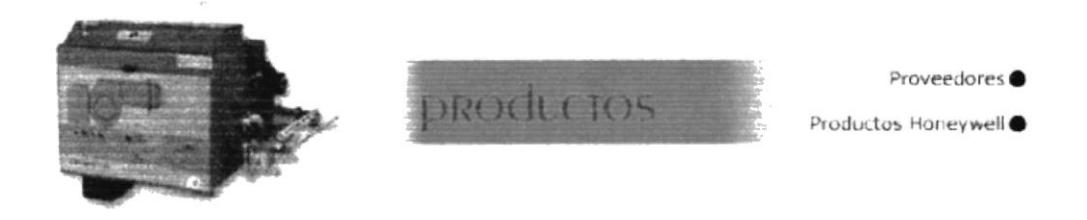

Figura 4.4b. Menú Productos

En el frame de contenido debajo del menú, se presenta la página de los principales proveedores de VENAMET CIA. LTDA., con sus respectivos equipos y accesorios, que están a la venta en la compañía.

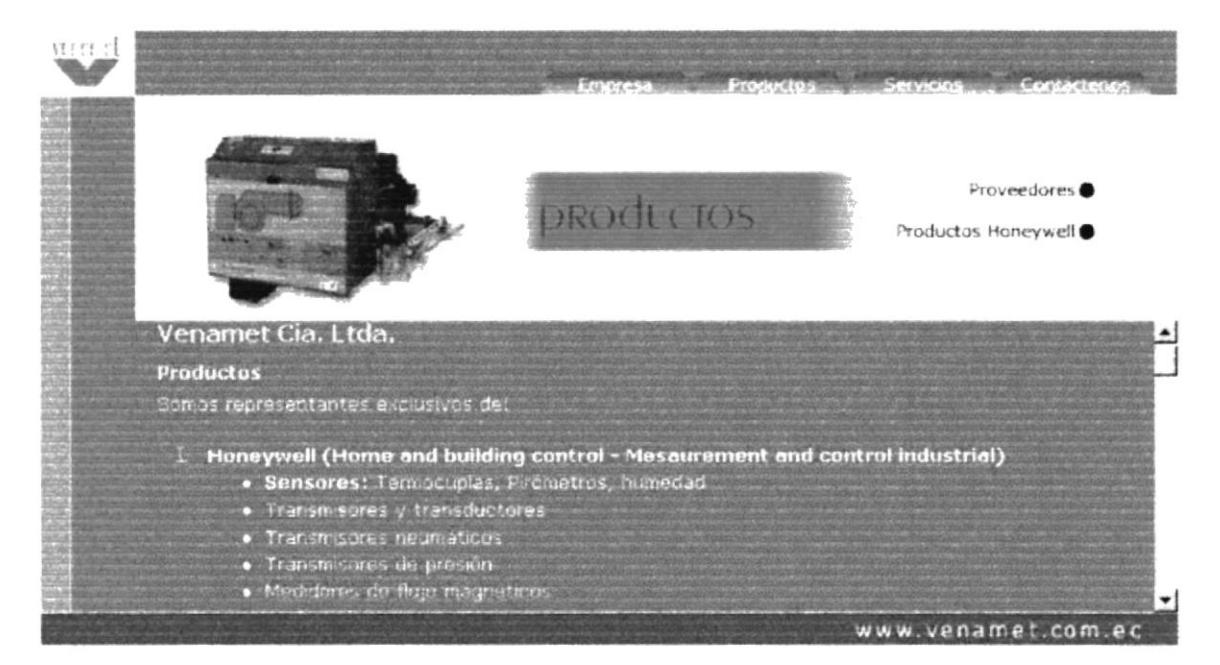

Figura 4.4c. Página Productos

## 4.4.1. PÁGINA PROVEEDORES

Al dar clic en la opción Proveedores, aparecerá en el frame de contenido una página con dos frames; en el lado izquierdo, el menú de los principales proveedores y a la derecha su correspondiente página de productos.

![](_page_28_Picture_4.jpeg)

Figura 4.4.1. Página Proveedores

## 4.4.1.1. MENÚ CONBRACO

En Conbraco encontrará el logo, el nombre de los equipos y sus respectivas fotos, en ella tanto el nombre del equipo como su foto son enlaces hacia una página detallada de las características técnicas del producto.

![](_page_28_Picture_8.jpeg)

Figura 4.4.1.1. Página de Conbraco

## 4.4.1.1.1. PÁGINA DE JUEGOS DE NIVEL MODELO 20-200 - 20-250

En esta página se presentan las tablas con las características técnicas de los juegos de nivel de alta presión y automáticos.

![](_page_29_Picture_4.jpeg)

Figura 4.4.1.1.1a. Página de Juegos de Nivel de Conbraco

En la parte inferior existe una flecha, la misma que mediante un clic nos lleva a la página anterior.

![](_page_29_Picture_7.jpeg)

Figura 4.4.1.1.1b. Página de Juegos de Nivel de Conbraco

Además existen dos enlaces: Dimensiones y Servicios, la primera que nos lleva a la página ilustrativa de las dimensiones de los juegos de nivel y la segunda a la página de servicios al cliente del Stio Web.

![](_page_30_Picture_2.jpeg)

Figura 4.4.1.1.1c. Página de Dimensiones de los Juegos de Nivel de Conbraco

Las páginas de información de los otros productos Conbraco poseen las mismas características de las que han sido explicadas hace breve.

## 4.4.1.2. MENÚ MCDONNELL&MILLER

En Mcdonnell & Miller hallará el logo, el nombre de los equipos y sus respectivas fotos, en esta página tanto el nombre del equipo como su foto son enlaces hacia una página detallada de las características técnicas del producto.

![](_page_30_Picture_7.jpeg)

Figura 4.4.1.2. Página de Mcdonnell&Miller

## 4.4.1.2.1. PÁGINA DE CONTROLADORES DE BOMBEO Y CORTES DE **ALTA PRESIÓN**

De un clic en Controladores de Bombeo y Cortes de Alta Presión:

![](_page_31_Picture_4.jpeg)

Figura 4.4.1.2.1a. Selección de Controladores de Bombeo

En esta página se muestran los diferentes modelos de controladores de bombeo y de cortes de alta presión, fotos y tablas con las características de cada uno de ellos.

![](_page_31_Picture_7.jpeg)

Figura 4.4.1.2.1b. Página de Controladores de Bombeo y Cortes de alta presión

Las páginas de información de los otros productos Mcdonnell&Miller poseen las mismas características de las que han sido explicadas hace breve.

## **4.4.1.3. MENÚ WAYNE**

En Wayne encontrará el logo, el nombre de los equipos y sus respectivas fotos, en esta página tanto el nombre del equipo como su foto son enlaces hacia una página detallada de las características técnicas del producto.

![](_page_32_Picture_4.jpeg)

Figura 4.4.1.3. Página de Wayne

# 4.4.1.3.1. PÁGINA DEL QUEMADOR DE ACEITE MODELO EH

De un clic en Quemador de Aceite Modelo EH:

![](_page_32_Picture_8.jpeg)

Figura 4.4.1.3.1a. Selección del Quemador de Aceite Modelo EH

En esta página se presenta las características generales del quemador, una foto y tres tablas con el detalle de las características técnicas del equipo.

![](_page_33_Picture_3.jpeg)

Figura 4.4.1.3.1b. Página del Quemador de Aceite Modelo EH

Las páginas de información de los otros productos Wayne poseen las mismas características de las que han sido explicadas hace breve.

## 4.4.1.4. MENÚ TELEDYNE

En Teledyne encontrará el logo, el nombre de los equipos y sus respectivas fotos, en esta página tanto el nombre del equipo como su foto son enlaces hacia una página detallada de las características técnicas del producto.

![](_page_33_Picture_8.jpeg)

Figura 4.4.1.4. Página de Teledyne

## 4.4.1.4.1. PÁGINA DEL ANALIZADOR DE CONDUCTIBILIDAD TÉRMICA

De un clic Analizador de Conductibilidad Térmica:

![](_page_34_Picture_4.jpeg)

Figura 4.4.1.4.1a. Selección del Analizador de Conductibilidad Térmica

En esta página se observará una foto y una tabla con el detalle de las características técnicas del equipo.

![](_page_34_Picture_7.jpeg)

Figura 4.4.1.4.1b. Página del Analizador de Conductibilidad Técnica

Las páginas de información de los otros productos Teledyne poseen las mismas características de las que han sido explicadas hace breve.

## **4.4.1.5. MENÚ POWER FLAME**

En Power Flame encontrará el logo, el nombre de los equipos y sus respectivas fotos, en esta página tanto el nombre del equipo como su foto son enlaces hacia una página detallada de las características técnicas del producto.

![](_page_35_Picture_4.jpeg)

Figura 4.4.1.5. Página de Power Flame

## 4.4.1.5.1. PÁGINA DEL QUEMADOR DE LLAMA DE ACEITE TIPO C **MODELO CO**

De un clic en Quemador de Llama de Aceite de Tipo C Modelo CO:

![](_page_35_Picture_8.jpeg)

Figura 4.4.1.5.1a. Selección del Quemador de Llama de Aceite Tipo C Modelo CO

En esta página se muestra las bondades del quemador, la foto, una tabla con el detalle de las características técnicas del equipo y una tabla con las características adicionales de los otros modelos del mismo tipo.

![](_page_36_Picture_3.jpeg)

Figura 4.4.1.5.1b. Página del Quemador de Llama de Aceite Tipo C Modelo CO

En la parte inferior de la página se observa una flecha, dando un clic sobre ella se regresa a la página anterior. También se tiene dos enlaces: el uno hacia la página de dimensiones del quemador y el otro a la página de Servicios al Cliente.

![](_page_36_Picture_6.jpeg)

Figura 4.4.1.5.1c. Página del Quemador de Llama de Aceite Tipo C Modelo CO

Dando un clic en Dimensiones aparece la siguiente página:

![](_page_37_Picture_37.jpeg)

Figura 4.4.1.5.1d. Dimensiones del Quemador de Llama de Aceite Tipo C Modelo CO

Se puede regresar a la página anterior dando un clic en la flecha que está ubicada en la parte inferior de la página.

Las páginas de información de los otros productos Power Flame poseen las mismas características de las que han sido explicadas hace breve.

![](_page_37_Picture_7.jpeg)

# 4.4.1.6. MENÚ FULTON

En Fulton encontrará el logo, el nombre de los equipos y sus respectivas fotos, en esta página tanto el nombre del equipo como su foto son enlaces hacia una página detallada de las características técnicas del producto.

![](_page_38_Picture_4.jpeg)

Figura 4.4.1.6. Página de Fulton

# 4.4.1.6.1. PÁGINA DEL CALENTADOR DE TUBERÍAS VERTICALES

De un clic en Calentador de Tuberías Verticales:

![](_page_38_Picture_8.jpeg)

Figura 4.4.1.6.1a. Selección del Calentador de Tuberías Verticales

En esta página se hallarán varias fotos con los diferentes modelos de Calentadores de Tuberías Verticales y sus respectivos detalles técnicos.

![](_page_39_Picture_3.jpeg)

Figura 4.4.1.6.1b. Página del Calentador de Tuberías Verticales

Las páginas de información de los otros productos Fulton poseen las mismas características de las que han sido explicadas hace breve.

## **4.4.2. PRODUCTOS HONEYWELL**

Al dar clic en la opción Honeywell, se mostrará un menú de equipos donde tanto el texto como la imagen, son enlaces a páginas que dan más detalles del producto elegido.

![](_page_39_Picture_8.jpeg)

Figura 4.4.2a. Página de Productos Honeywell

Al dar un clic en Controladores de Proceso:

![](_page_40_Picture_3.jpeg)

Figura 4.4.2b. Selección de Controladores de Proceso

Aparece la siguiente página, en la cual se detalla las características generales de la familia de controladores Leader Line.

![](_page_40_Picture_6.jpeg)

Figura 4.4.2c. Página de Controladores de Proceso

÷

 $F$  NAS

ì

**SERIES** 

 $\alpha$ 

 $P0L^2(\Omega)$  $\Gamma$  .  $\tilde{\xi}=\tilde{\xi}$ 

Se presentan todos los modelos de controladores de proceso, sus características técnicas junto a una foto del equipo.

![](_page_41_Picture_3.jpeg)

Figura 4.4.2d. Página de Controladores de Proceso

En la parte inferior se encuentra una flecha que nos permite retornar al menú de productos Honeywell.

Las páginas de los otros productos Honeywell, siguen el estándar con las mismas características de las que han sido explicadas hace breve.

# **4.5. MENÚ SERVICIOS**

Al dar clic sobre el botón Servicios:

Figura 4.5a. Botón Servicios

Aparecerá el siguiente menú animado en el frame que se encuentra debajo de los botones en la página principal.

![](_page_42_Picture_7.jpeg)

Figura 4.5b. Menú Servicios al Cliente

## **4.5.1. PÁGINA SERVICIOS AL CLIENTE**

En Servicios al Cliente se encuentra la información de todos los servicios que brinda VENAMET CIA. LTDA. a sus clientes y sus parámetros de calidad para cumplir con las normas ISO.

![](_page_42_Picture_11.jpeg)

Figura 4.5.1. Página Servicios al Cliente

# **4.5.2. PÁGINA OFERTAS**

En Ofertas hallaremos una consulta de los equipos que la compañía está ofertando.

![](_page_43_Picture_4.jpeg)

Figura 4.5.2. Página Ofertas

# **4.5.3. PÁGINA PEDIDOS**

En Pedidos se muestra una forma que nos permite solicitar equipos vía internet. Se registran primero los datos del equipo, luego se digita la cuenta de correo electrónico del cliente y su teléfono.

![](_page_43_Picture_8.jpeg)

Figura 4.5.3a. Página Pedidos

![](_page_44_Picture_51.jpeg)

Figura 4.5.3b. Página Pedidos

# **4.5.4. OPCIÓN DE ADMINISTRACIÓN**

En Administración se encuentra un pequeño módulo de inventarios, por ello se implementó una página de acceso, para que sea sólo manejada por personal autorizado.

![](_page_44_Picture_6.jpeg)

Figura 4.5.4. Página de Acceso

Al dar clic en el botón Iniciar Sesión, aparecerá una pantalla donde se indicará si es un usuario legal (válido) o si es ilegal. Para el usuario legal se mostrará un enlace en la pantalla que le permitirá ingresar al Módulo de Administración.

# **4.6. MENÚ CONTÁCTENOS**

Al dar clic sobre el botón Contáctenos:

![](_page_45_Picture_4.jpeg)

## Figura 4.6a. Botón Contáctenos

# **4.6.1. PÁGINA CONTÁCTENOS**

Aparece la siguiente página, indicando un mensaje para el usuario:

![](_page_45_Picture_8.jpeg)

Figura 4.6b. Página Contáctenos

![](_page_45_Picture_10.jpeg)

Se muestra también los campos que deben ser ingresados, siendo estos obligatorios, especialmente el campo E-mail.

![](_page_46_Picture_31.jpeg)

Figura 4.6c. Página Contáctenos

Una vez que los campos han sido digitados correctamente, se presiona el botón Enviar Comentarios o si se quiere borrar los datos anotados se presiona el botón Limpiar campos.

![](_page_47_Picture_0.jpeg)

# Anexo

# Acerca de Internet

# AI. ACERCA DE INTERNET

# A1.1. INTERNET

Internet es el nombre que se le da al sistema de comunicación entre computadoras, las que se encuentran conectadas entre si, formando una gran telaraña alrededor del mundo. El Intemet nació en 1970 con fines militares y nadie se imaginó que en pocas décadas se convertiría en un verdadero fenómeno tecnológico, cuyos alcances y efectos en el ser humano y cn las sociedades, aún no podemos verlos en su plena magnitud <sup>y</sup> significación.

# A1.2. ¿QUÉ SE NECESITA PARA TENER INTERNET?

## AI,2,I. EN HARDWARE

## • La velocidad y tipo de procesador

Puede utilizar una computadora de tipo mínimo 486 o en adelante, ya que la velocidad de la misma es importante a la hora de estar en el Intemet.

## • Disco Duro

A más del espacio que ocupa sus programas, debe haber un espacio mínimo de l00Mb. Libres.

#### Monitor

El Internet se encuentra en su mayor parte diseñado en interfase gráfica por lo que le recomendamos un monitor SVGA.

## • MODEM

Dispositivo de comunicación mediante la línea telefónica. Se recomicnda un MODEM minimo de 14.400 bps. A mayor velocidad, más efectiva será la conexión con Intemet, siempre y cuando el sistema telefónico soporte y ayude a la velocidad. Recomendamos una línea telefónica digital.

## A1.2.2. EN SOFTWARE

Si tiene Windows 98, en él viene incluido el programa Intemet Explorer que es necesario o, si tiene una versión anterior de Windows 98 o no le agrada el navegador de Windows, puede instalar otro navegador como Nelscape Navigator u otro browser,

# A1.3. ¿CÓMO CONECTARSE AL INTERNET?

Si in computador cumple con los requenmientos anteriormente señalados, tiene vanas posibilidades de conectarse al servicio de lntemet, mediante los siguientes caminos:

- <sup>a</sup> A través de una compañía proveedora de acceso a Internet (vía telefonica)Conexión directa a través de un enrutador
- Conexión a través de lineas privadas.

## AI.3.I. A TRAVÉS DE UNA COMPAÑIA PROVEEDORA DE ACCESO A INTERNET.

Este servicio es el más común y económico de los tres, por lo cual daremos una completa explicación de su instalación y funcionamiento.

- Buscar la compañía que presta estos servicios, existen algunas, por lo que  $\bullet$ recomendamos solicitar información a todas, sobre su infraestructura, precios, valor de inscripción, mensualidad y sobre costos por horas adicionales, servicio técnico, publicaciones y otros servicios.
- Al decidirse por el proveedor del servicio, el interesado recibe el nombre de usuario, su clave de acceso y el numero telefónico por el cual debe conectarse.

Funcionando el MODEM y configurando todo lo anterior, se procede ejecutar la conexión de su ISP o desde el programa de navegación.

# **A1.4. PANTALLA DE INTERNET EXPLORER**

Casi todos los programas de navegación por Internet se parecen entre sí con pequeñas diferencias.

![](_page_50_Picture_4.jpeg)

# Figura A1.4. Pantalla de Internet Explorer

## **A1.4.1. BARRA DE MENUS**

La barra de menú sirve para utilizar todas las opciones que tiene el programa. Esta barra tiene las siguientes opciones.

1. archivo

Sirve para ejecutar diversas operaciones con una página como abrirla en el navegador, ya sea que esté en el disco duro o que este en internet, configurar una pagina para la impresión e imprimirla.

También es posible abrir archivos de otro tipo, como por ejemplo archivos grafico que obtenemos de Internet. Además la página que en ese momento aparezca el navegador.

## 2. Edición

Sirve para seleccionar una página entera o porciones de esta, para copiar y pegar, o para cortar y pegar. Estas dos opciones son útiles si por ejemplo necesito la información que encontró dentro de una página, pero solo un párrafo o varias líneas del documento.

## 3. Ver

Tiene opciones de activar o desactivar barras de herramientas, y cambiar el tamaño de las fuentes.

#### 4. Favoritos

Permite agregar las páginas de nucstra preferencia para que en otra ocasión poderlas ver solo dando clip en el nombre de la página que está en favoritos.

#### 5. Herramientas

Posee un sin número de opciones que nos permite configurar el Intemet Explorer.

#### 6. Ayuda

l

Muestra la ayuda del navegador

![](_page_51_Picture_208.jpeg)

Figura A1.4.1. Barra de menús

![](_page_51_Picture_14.jpeg)

'/EÑ\*AMET

## A1.4.2. BARRA DE HERRAMIENTAS

La barra de herramientas del Internet Explorer contiene los siguientes botones:

![](_page_52_Picture_292.jpeg)

![](_page_53_Picture_200.jpeg)

## AI.4,3. BARRA DE DIRECCIONES

En el espacio en el cual se digita una nueva dirección de Intemet. En esa barra se va grabando todos los últimos silios visitados por usted y en el lado derecho de la misma se encuentra el botón ir a, el cual se activa luego de escoger o digitar una dirección.

También se puede buscar una palabra, un tema o una frase, digitando primero go y luego los elementos a buscar. Si desea escribir la frase, debe considerarla como una sola palabra, para ello digrte la palabra entre comillas. Por ejemplo si digita go volcanes y da clic en ir a, le proporcionará posibles sitios. Pero si digita go "Tungurahua volcanes", le proporcionará sitios exclusivamente que tengan que ver con la palabra Tungurahua.

De esta manera se puede realizar una búsqueda cada vez más específica.

![](_page_54_Picture_6.jpeg)

Figura A1.4.3. Barra de Direcciones

## A1.4.4. BARRA DE ESTADO

Esta Barra le muestra el codigo asignado al sitio que busca, el porcentaje de descarga de la página t el tipo de seguridad que el sitio tiene.

0l L'tu \$ rtaeucr

Figura A 1.4.4. Barra de Estado

# A1.5. BUSCAR EN EL INTERNET

Ingéniese seriamente en lo que sería buscar una aguja en un pajar del tamaño de in estudio de fútbol o si se trata de encontrar una moneda que se le cayera de un avión en medio del Océano Pacifico. Realmente es una tarea prácticamente imposible si no cuenta con el apoyo y recursos suficientes?. Lo mismo le ocurre a una persona al entrar en el Intemet, sin saber que buscar, que drrección tomar, como buscar y quién puede ayudarle en esta intensa telaraña que segundo a segundo crece más y más.

Cómo se puede decidir claramente, antes de entrar a buscar información en el Internet es muy recomendable saber que, como, dónde y cuando se busca.

## A1.5.1. CON LA BARRA DE DIRECCIONES

Esta se utiliza si se sabe a que sitio desea ir directamente; se lo consigue digitando el nombre del sitio o su dirección. Pero si es un sitio anteriormente visitado, se utiliza el botón de incremento de la barra de direcciones o el botón historial de la barra de herramientas

## AI.5.2. BUSCADORES

Son los sitios más frecuentados por los inter nautas. Su función principal es buscar, localizar e indicar la información solicitada, tomándola de Ia inmensa cantidad de páginas Web que existen.

Todos los buscadores tienen más o menos una similar forma de funcionamiento, pero debido a la masiva asistencia de ínter nautas Ios buscadores han ido añadiendo diferentes servicios que algunas veces pasan desapercibidos por los usuanos.

A continuación veremos algunas caracteristicas de los buscadores más visitados en el Internet<sup>.</sup>

## AI,5.2.I. ALTAVISTA

La características más importante en este buscador es traducir las páginas web a casi cualquier idioma, conservando el diseño original de la página o sitio. Esta característica ayuda poderosamente al ínter nauta que no sabe inglés, alemán u otro idioma. Así mismo el inter nauta puede escribir textos cn su idioma y convertirlos al idioma que desee.

## At.5.2.2. YAHOO

Es uno de los buscadores más antiguos de la red. Tiene una serie de servicios adicionales, como: Página amarilla, búsqueda de personas, mapa, anuncios clasificación, chats, compras, noticias, coneo electrónico gratuito, servicios destinados a los niños, guía de compras de la tarjeta VISA y páginas personalizadas para el área de noticias.

#### 41.5.2.3. OLE

Es uno de los primeros buscadores en español, busca personas y empresas, págnas amarillas en español, correo electrónico gratuito, etc.

## .{1.5.2.4. HOTBOT

Es uno de los más potentes y ha sido calificado como el mejor buscador de la Red, por su velocidad y acierto de la búsqueda.

## A1.5.2.5. WEBCRAWLER

Los destacado de este buscador es su especialidad en encontrar música en Lps o Cds, escucharlos y acierto en la búsqueda.

![](_page_57_Picture_0.jpeg)

# Anexo

# Navegación de Páginas

# **B1. NAVEGACIÓN DE PÁGINAS**

# **B1.1. ESQUEMA DE NAVEGACIÓN**

![](_page_58_Figure_4.jpeg)

## Figura B1 Esquema de Navegación

# **B2. NAVEGACIÓN GRÁFICA DE PÁGINAS**

# **B2.1. INDEX**

![](_page_59_Picture_4.jpeg)

![](_page_59_Figure_5.jpeg)

**FERAMS** 

# **B2.2. HOME PAGE**

![](_page_60_Picture_3.jpeg)

![](_page_60_Figure_4.jpeg)

# **B2.3. EMPRESA**

![](_page_61_Picture_3.jpeg)

![](_page_61_Figure_4.jpeg)

# B2.3.1. ANTECEDENTES

![](_page_62_Picture_3.jpeg)

Figura B2.3.1. Pantalla Submenú Antecedentes

Anexo B - Página 5

# **B2.4. PRODUCTOS**

![](_page_63_Picture_3.jpeg)

B<sub>2.4</sub>. Pantalla Productos

Manual de Usuario

# **B2.4.1. PROVEEDORES**

![](_page_64_Picture_3.jpeg)

# Figura B2.4.1. Pantalla Proveedores

Anexo B - Página 7

Ft NAS

# **B2.5. SERVICIOS**

![](_page_65_Picture_3.jpeg)

Figura B2.5. Pantalla Servicios

# **B2.6. CONTÁCTENOS**

![](_page_66_Picture_3.jpeg)

Figura B2.6. Pantalla Contáctenos

![](_page_67_Picture_0.jpeg)

# Anexo

# Glosario de Términos

# C.I. GLOSARIO DE TÉRMINOS

#### B

#### Barra de desplazamiento

Barra de botones para indicar desplazamiento hacia arriba y hacia debajo de una ventana.

#### Barra de Título

Parte superior de una ventana donde va el título de dicha ventana.

#### Browser

Conjunto de programas que permite visualizar los servicios de Internet en modo gráfico.

#### **Buscador**

Es una parte fundamental del portal. Es la mas visitada por los ínter nautas, ya que permiten encontrar temas o sitios relacionados dentro de la inmensa información que tiene Intemet.

#### Correo electrón ico

Es otro servicio que presenta el Internet, para intercambiar información por medio de una dirección de correo (buzón) con cualquier lugar del mundo.

I

 $\mathbb{C}$ 

## Internet Cuando la red se cncucntra repartida por el mundo

**Internautas** Personas que se encuentran utilizando Internet.

## F

#### Frame

Página de Internet, Las cuales se encuentran dividida en segmentos.

li

# Navegador

Léase Browser

![](_page_68_Picture_22.jpeg)

 $(1)$ F#MS,

 $\mathbb U$ 

## Usuario

Persona que utiliza una aplicación de servicio.

W

**WWW** Word Wide Web; amplio mundo de redes.  $\mathcal{L}^{\text{max}}_{\text{max}}$  ,  $\mathcal{L}^{\text{max}}_{\text{max}}$